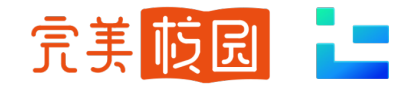

# 空中招聘

# 用人单位使用手册

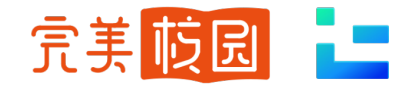

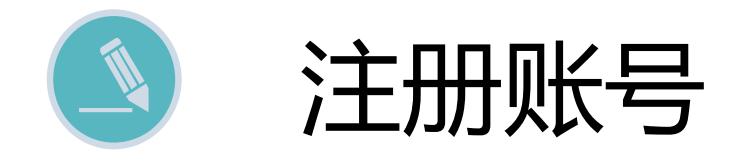

- 1. 登录院校就业官网或院校指定网址
- 2. 点击【用人单位注册】,已有账号直接登录

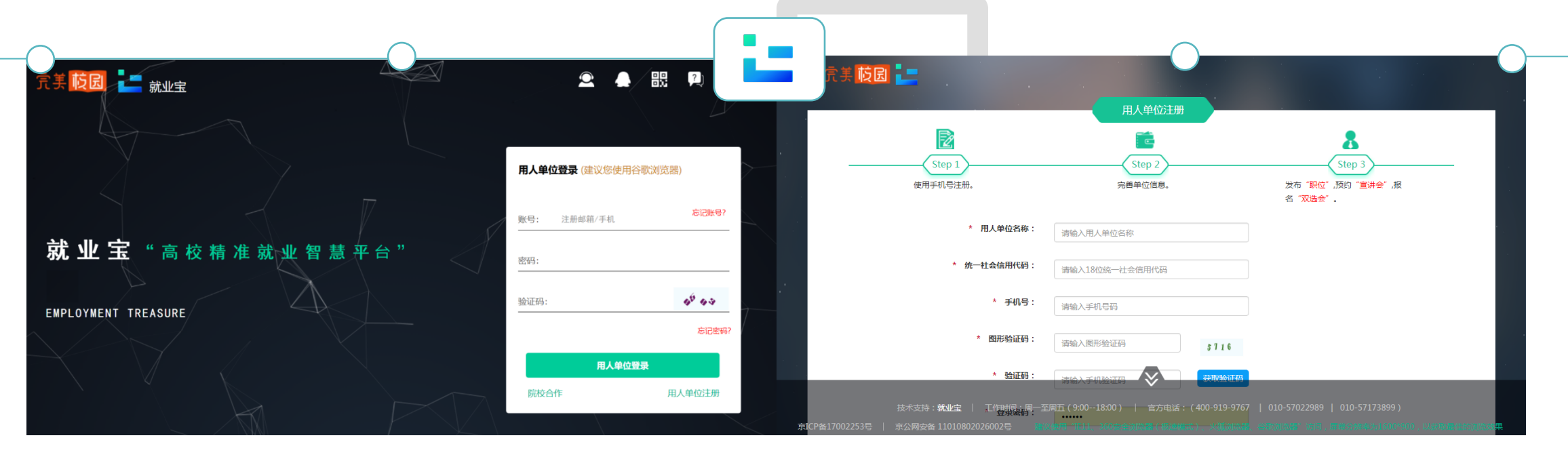

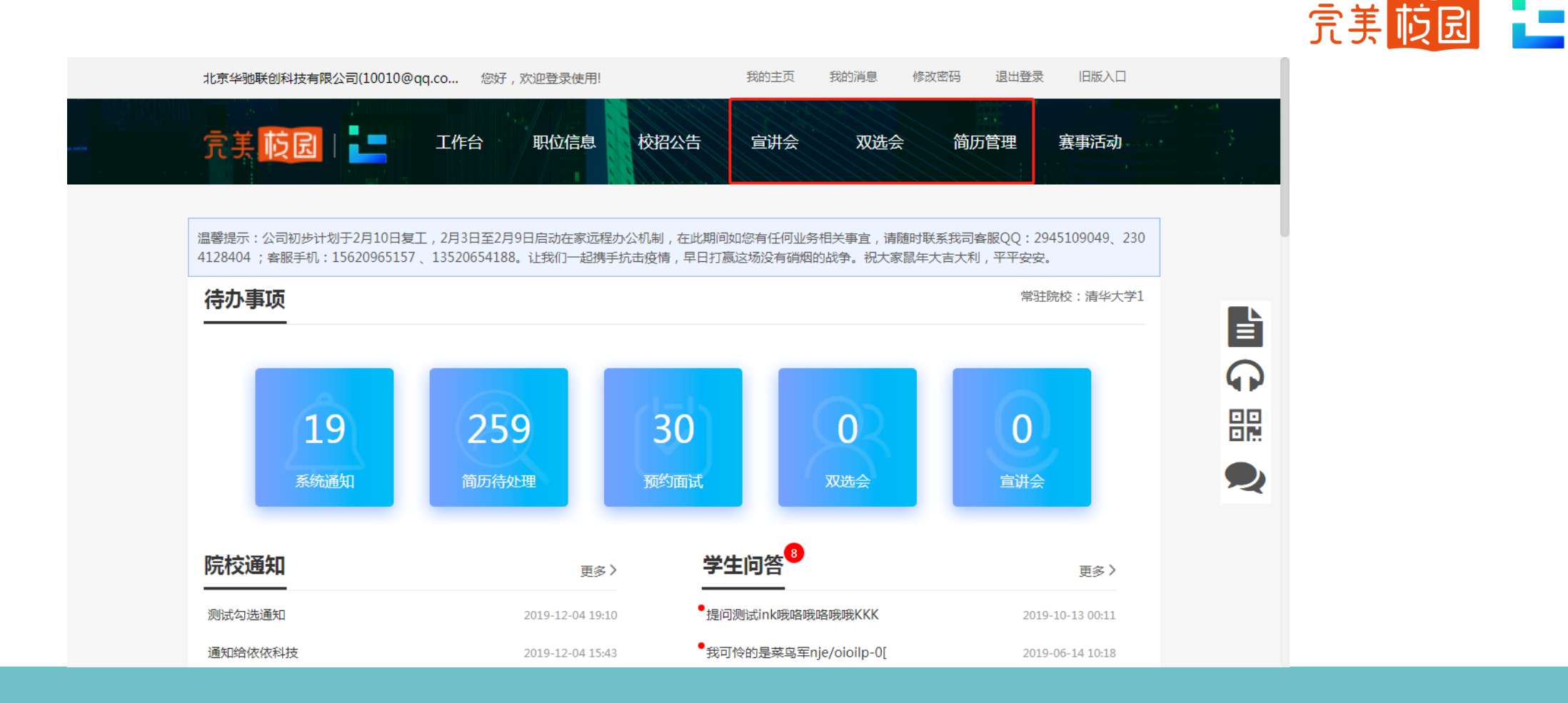

- 【宣讲会】模块申请空中宣讲会
- 【双选会】模块报名空中双选会
- 【简历管理】模块邀约空中面试
- 注:为提高院校审核通过率,注册后请在"我的主页"-- "我的资料"完善更多信息

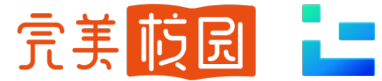

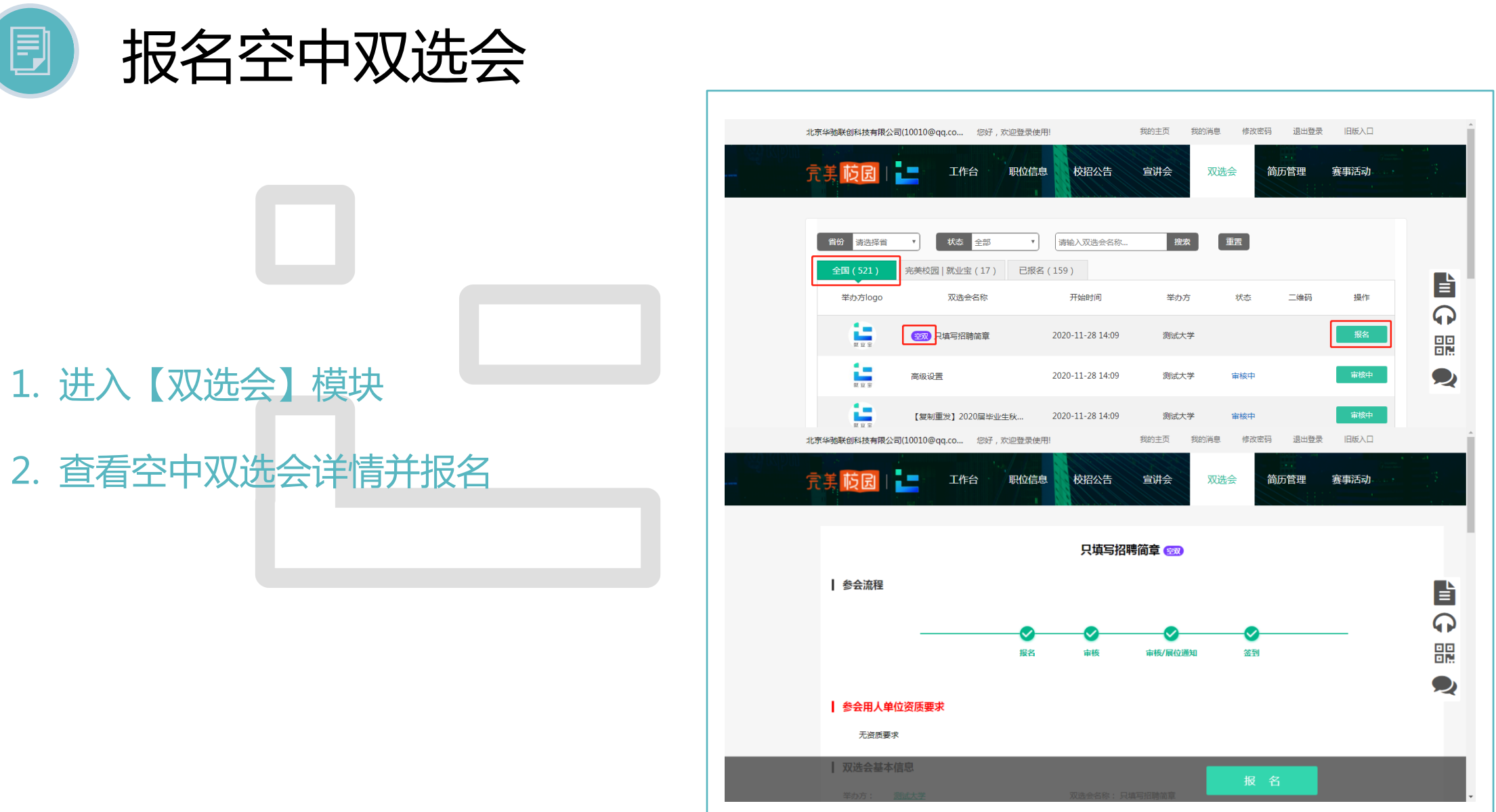

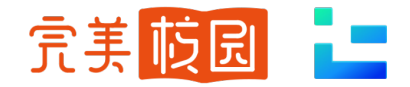

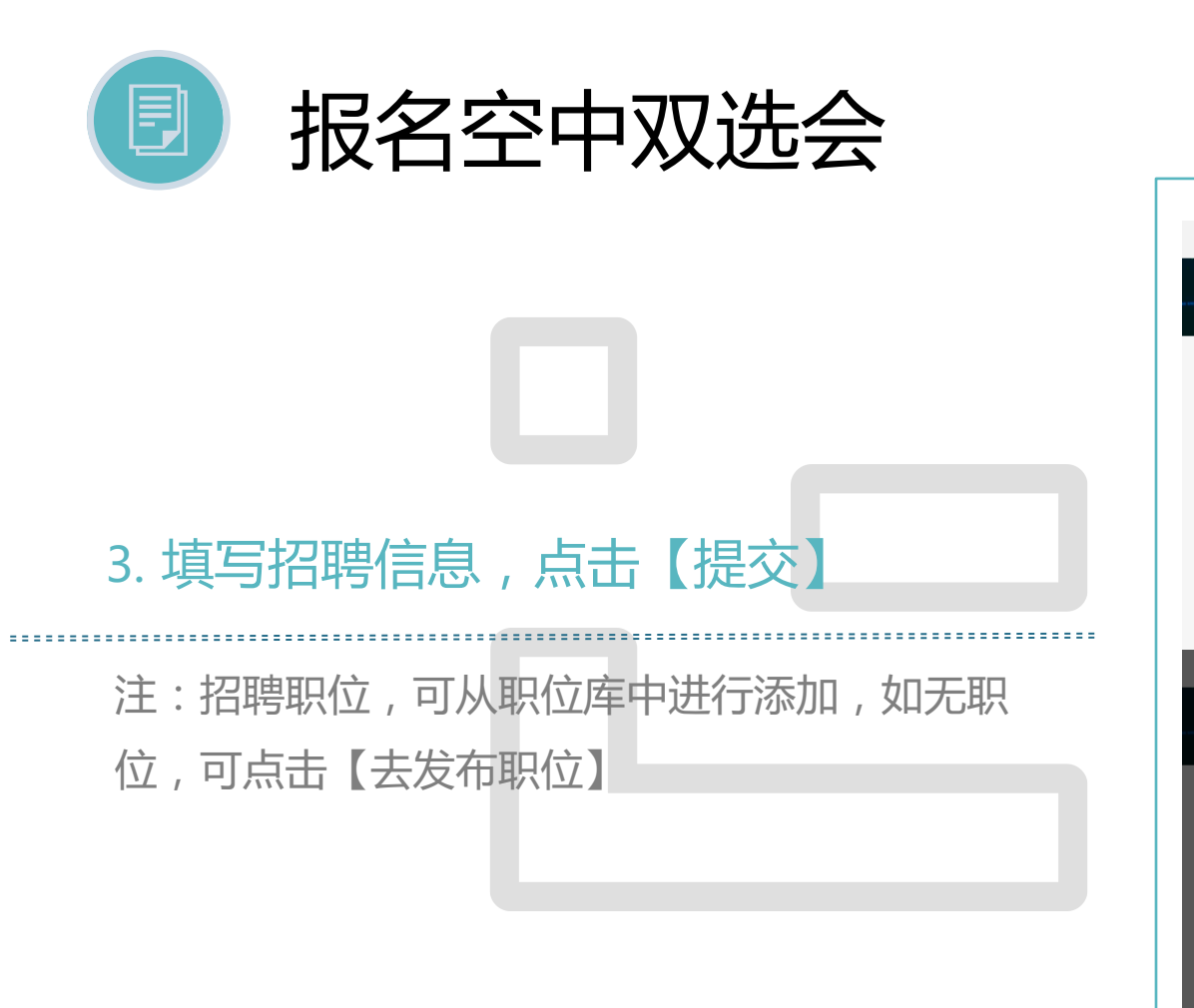

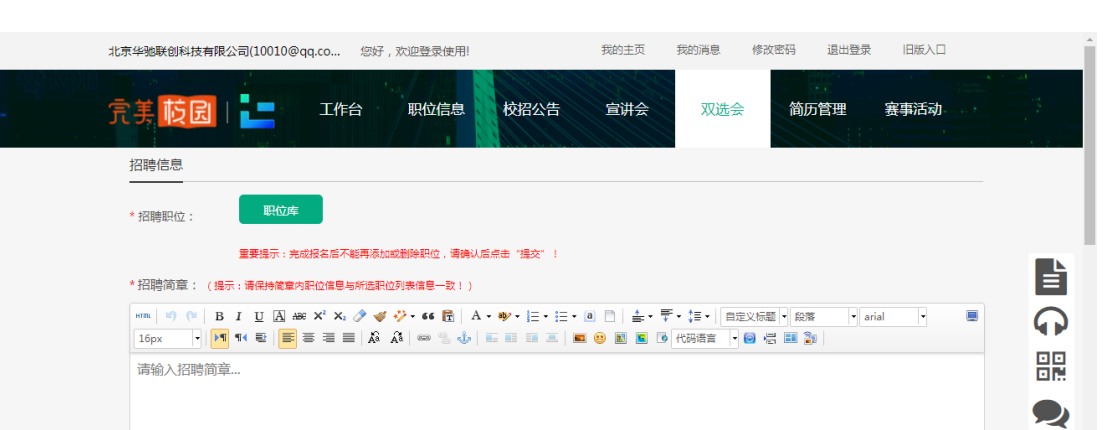

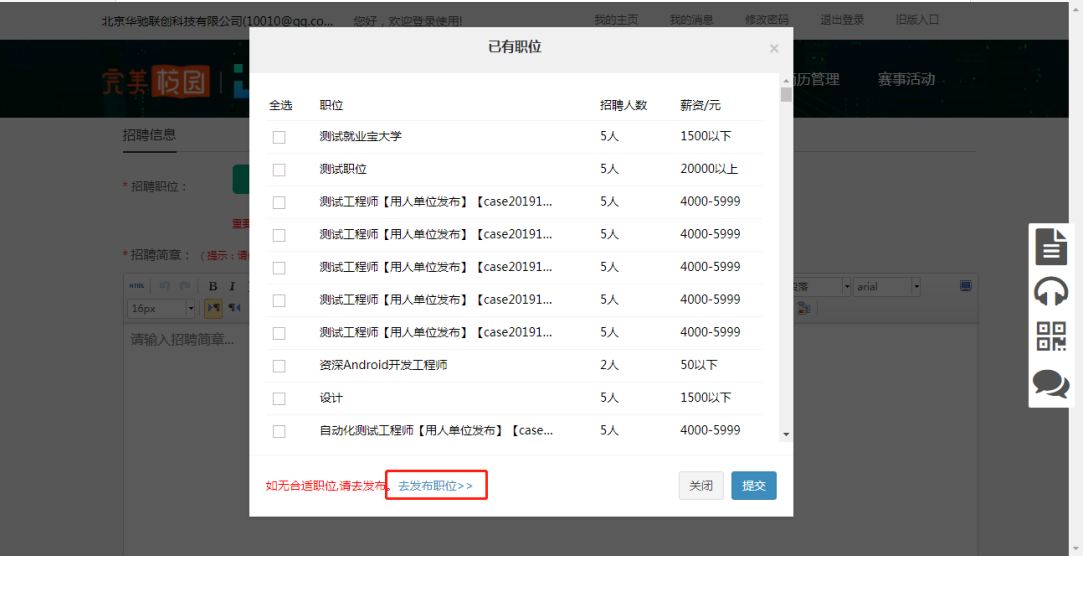

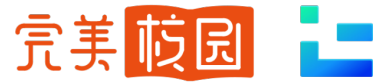

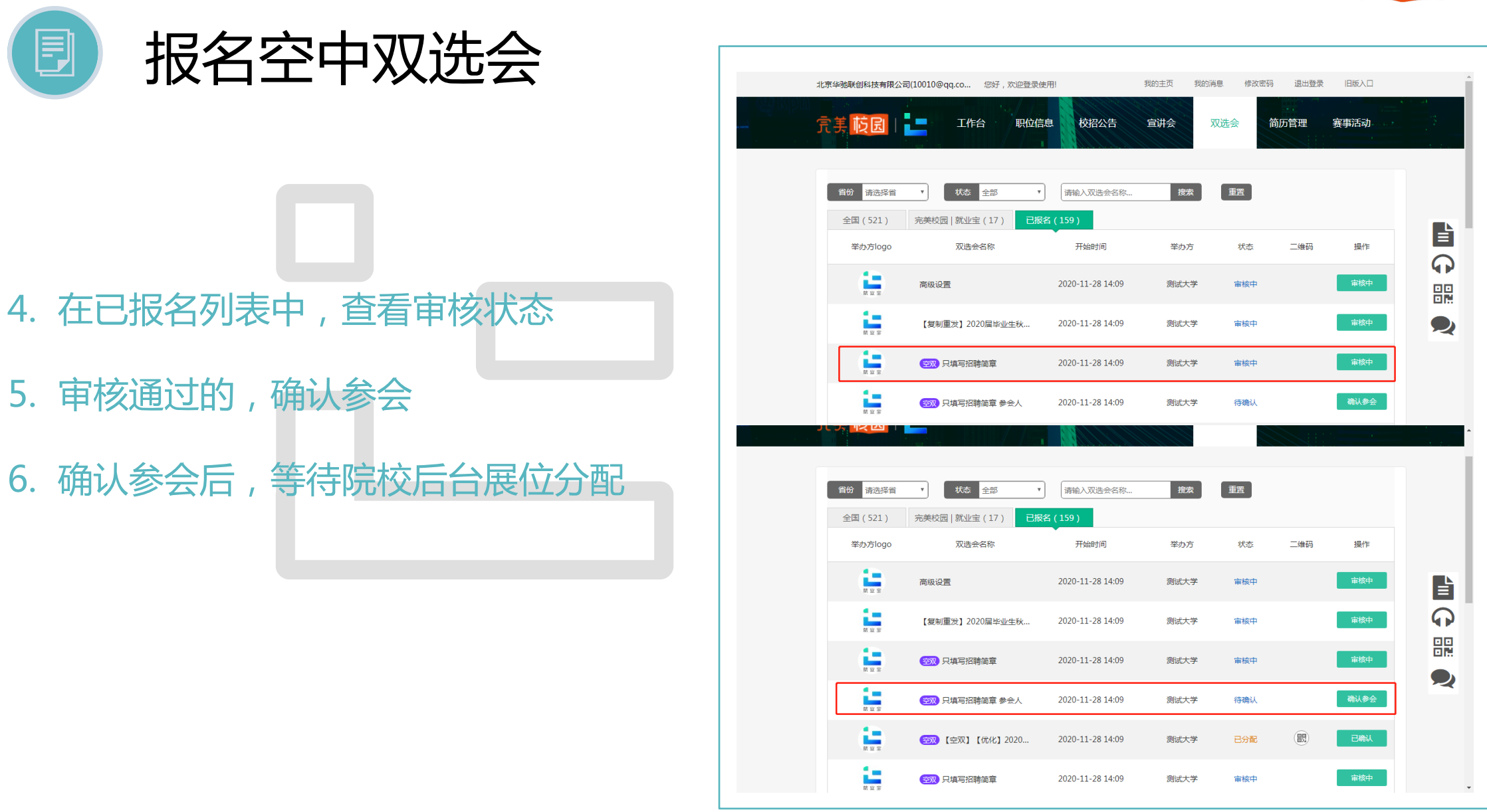

圓

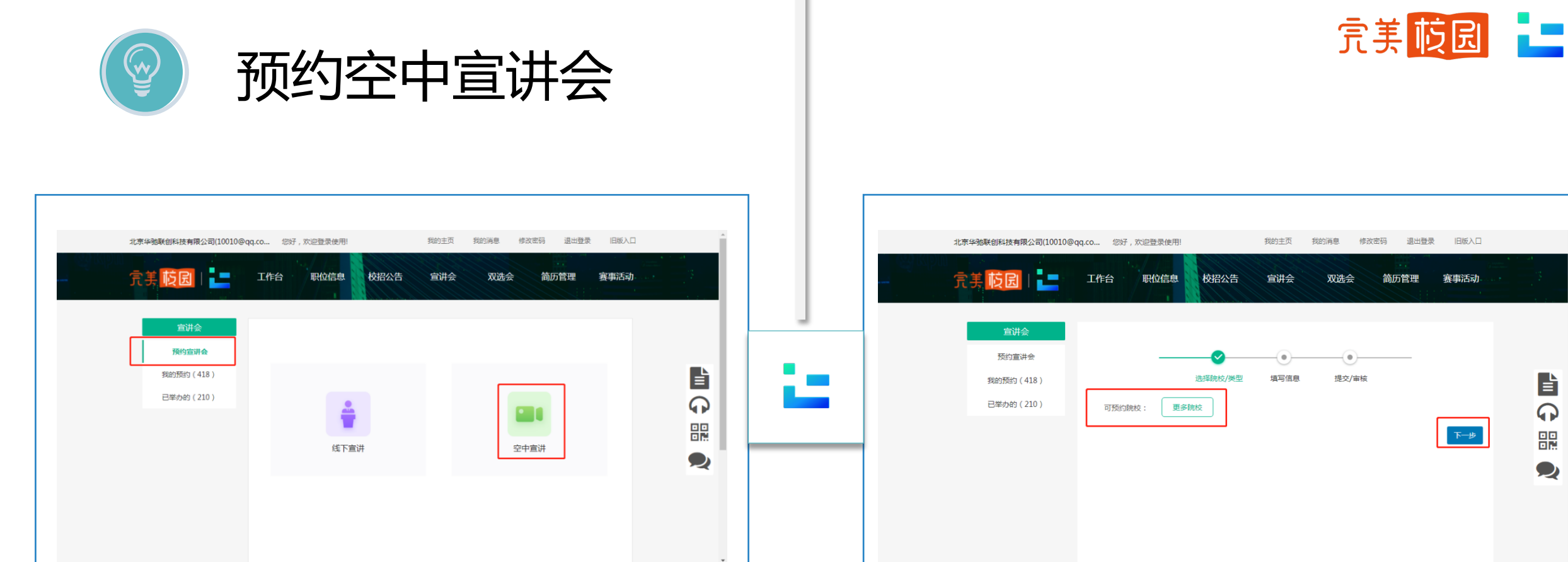

旨

 $\Omega$ 

噩

 $\bullet$ 

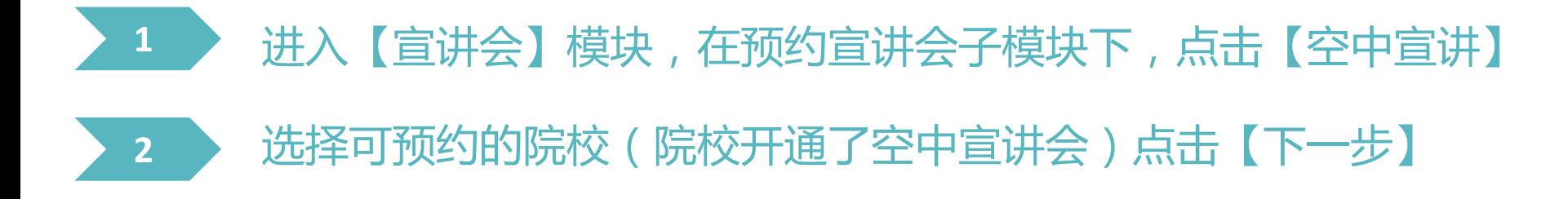

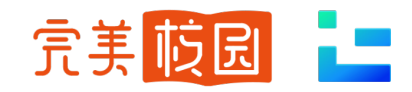

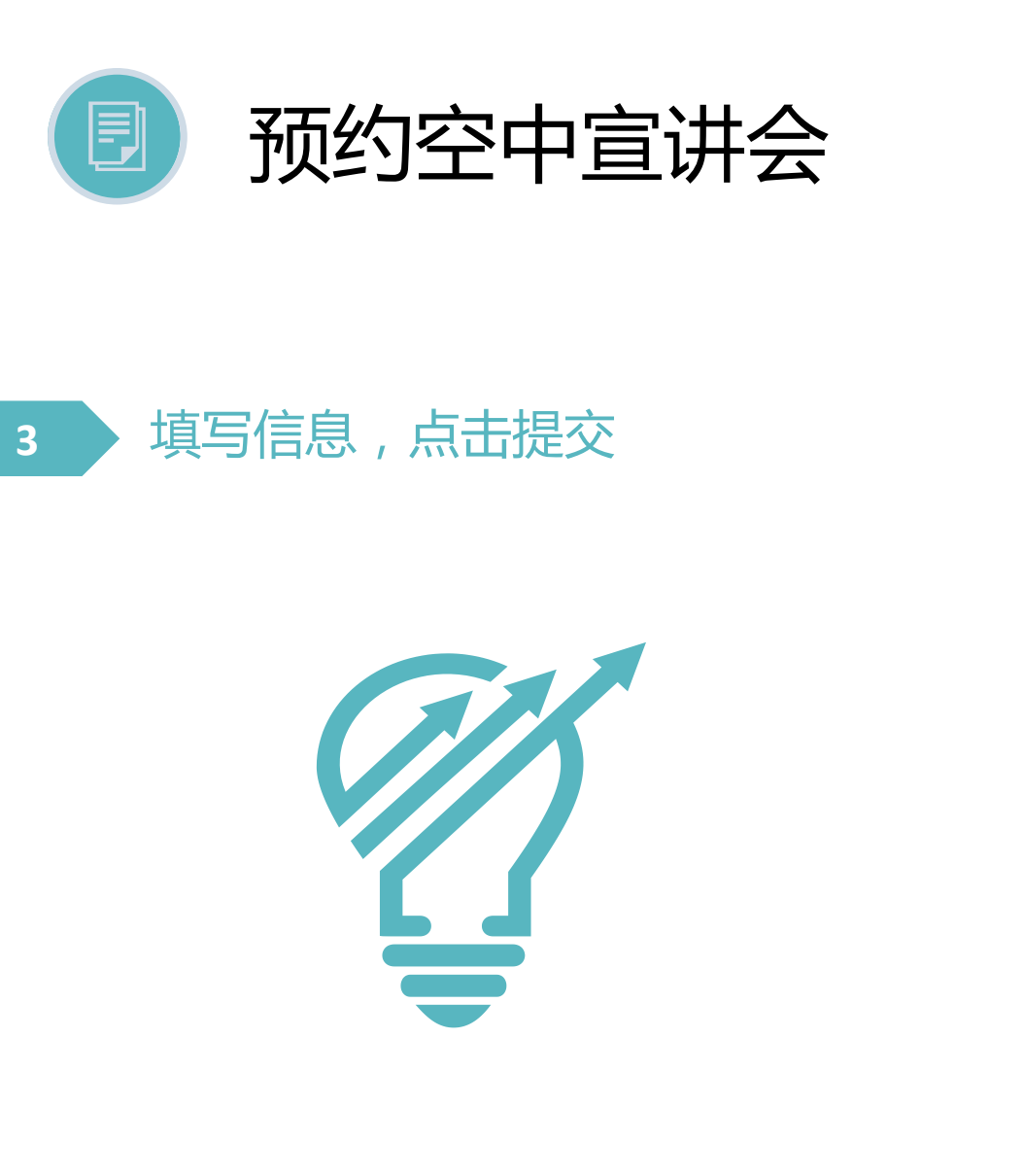

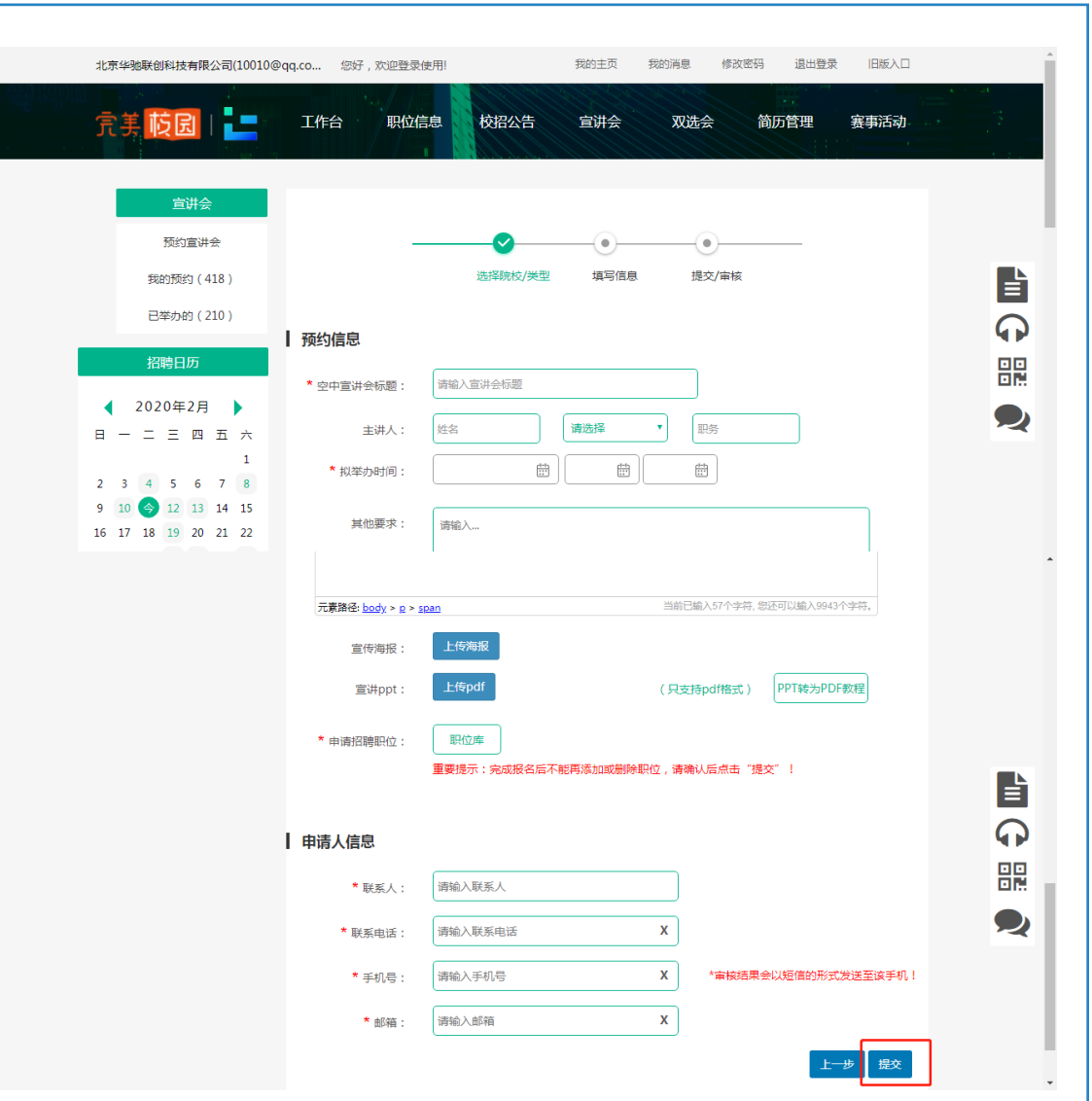

J

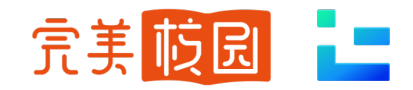

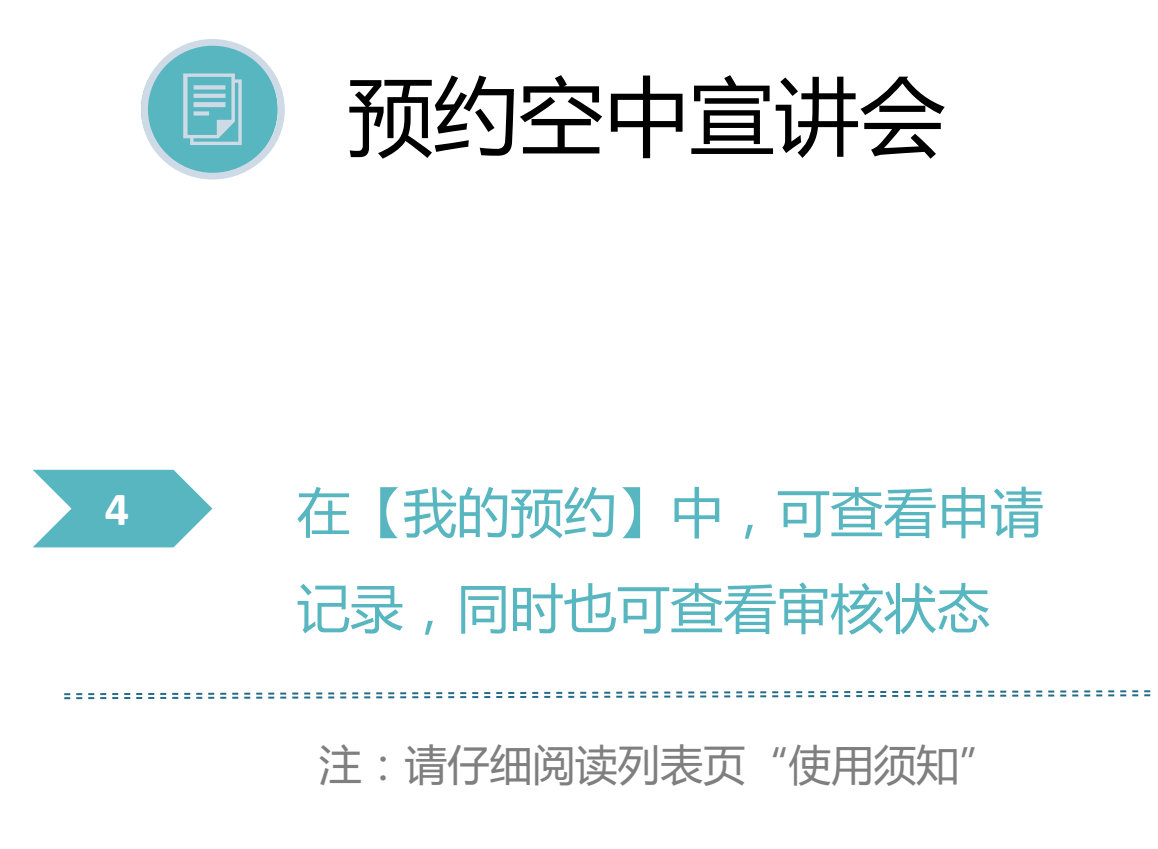

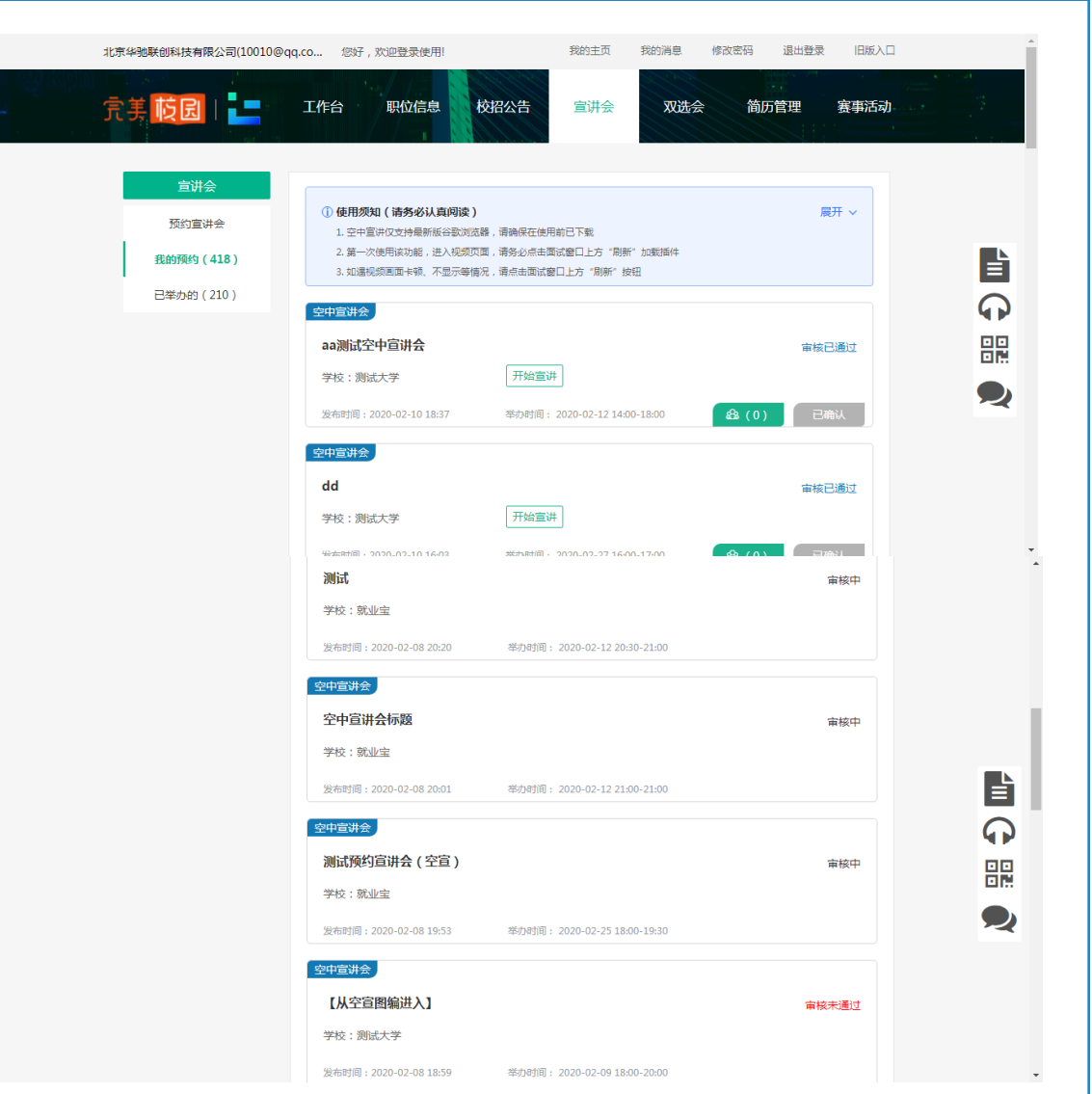

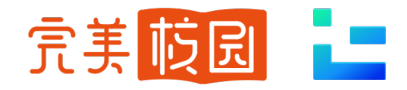

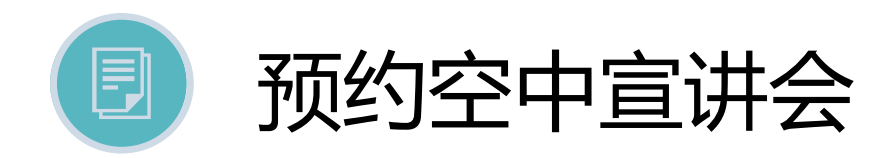

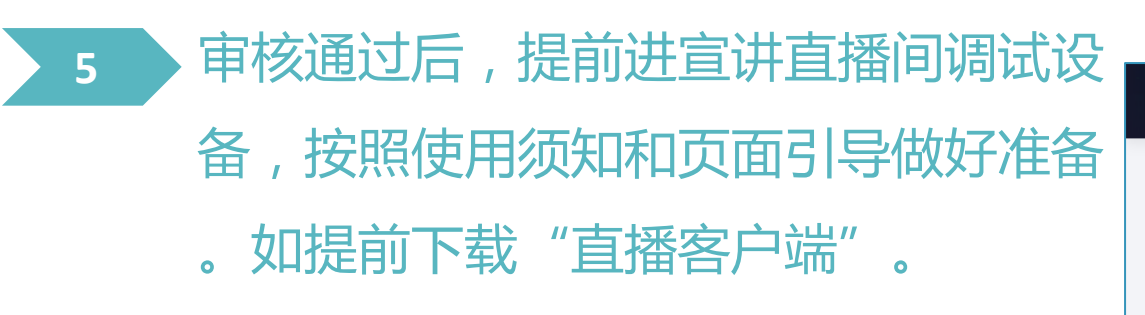

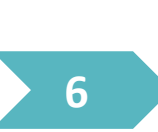

在约定举办时间,点击【开始宣讲 】,屏幕右侧可对学生提出的问题 进行解答。

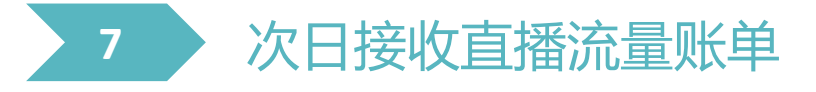

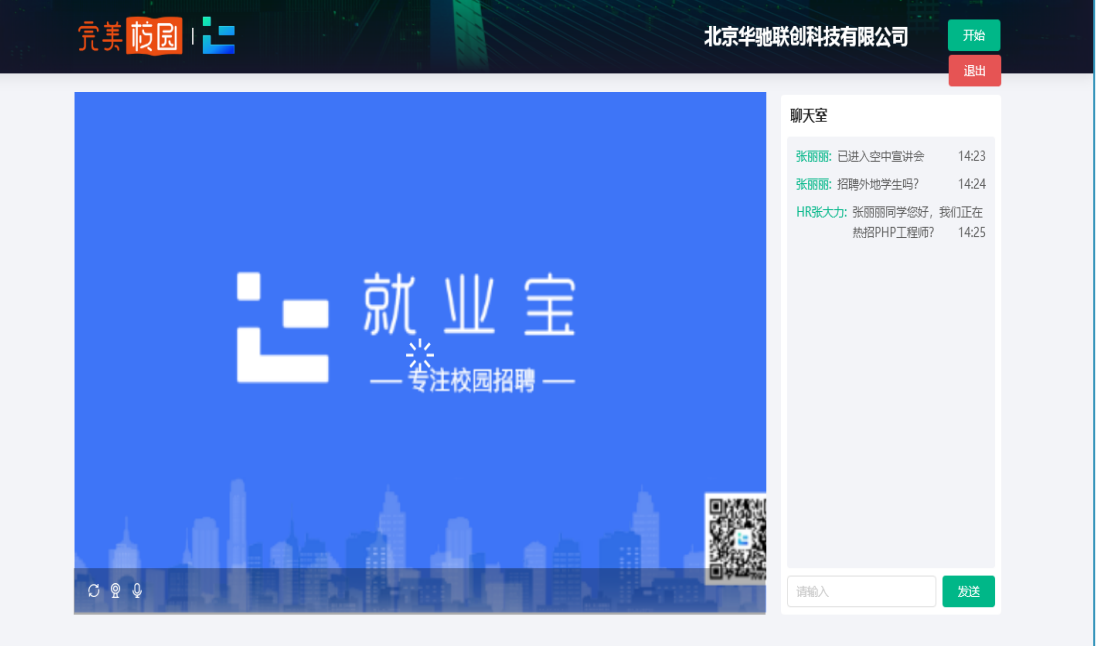

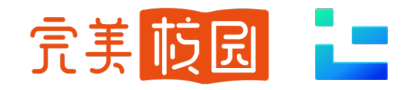

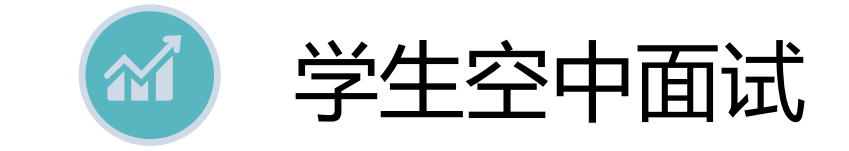

#### 邀请学生空中面试。 注:请提前线下和学生约定好面试时间 1

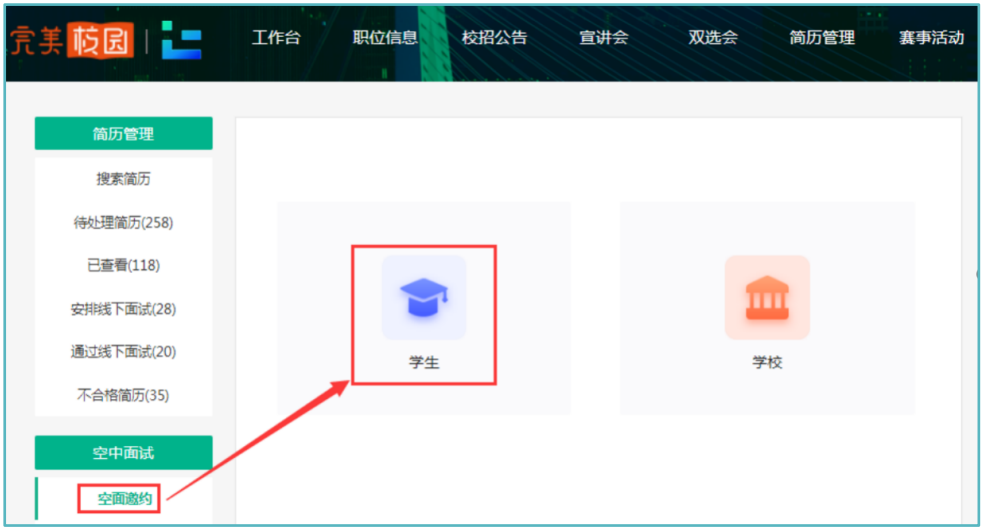

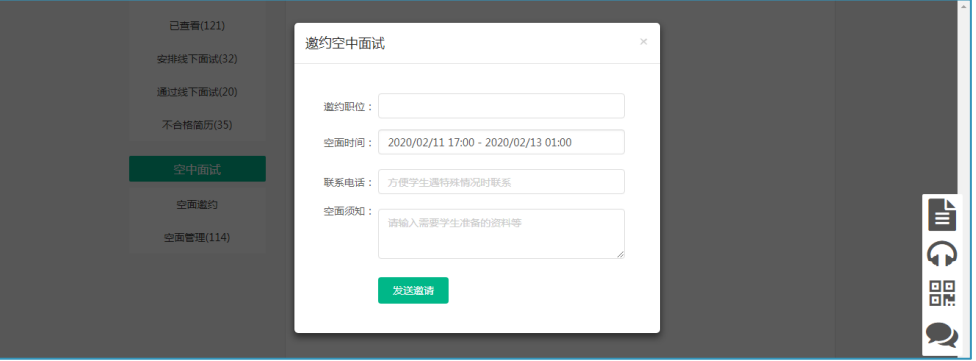

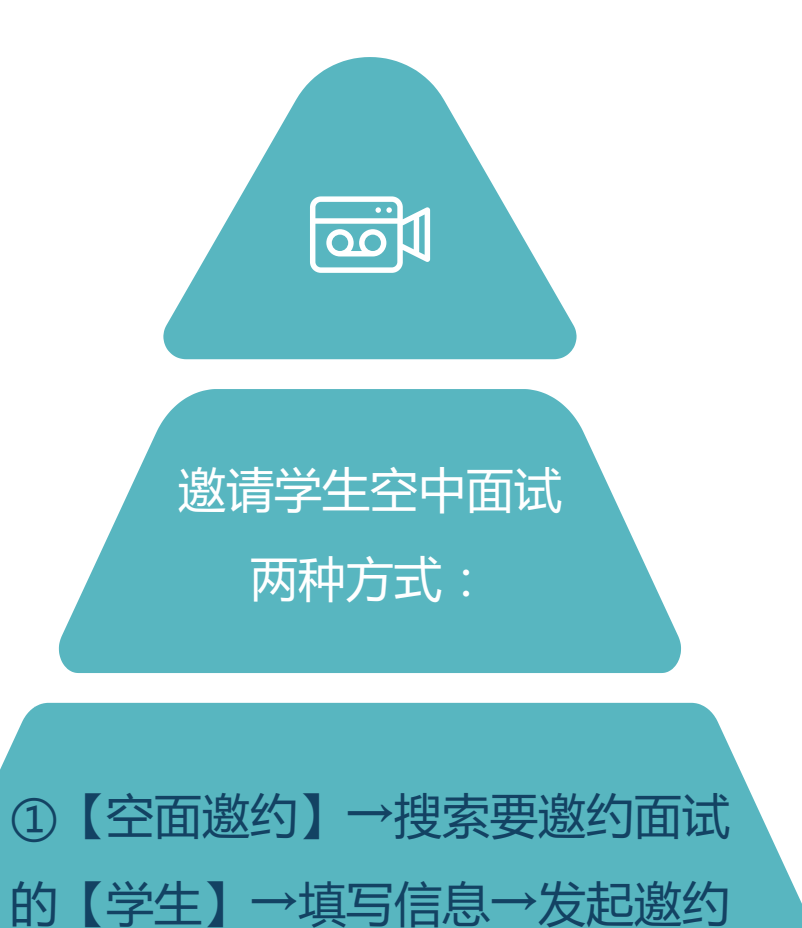

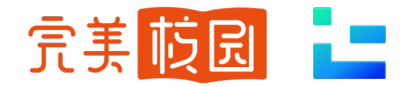

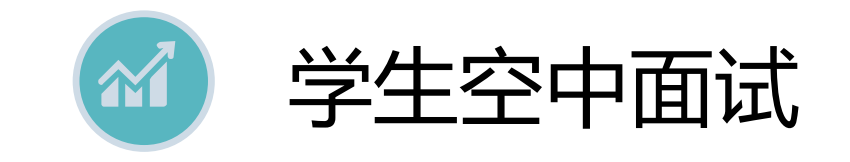

### 邀请学生空中面试。 注:请提前线下和学生约定好面试时间

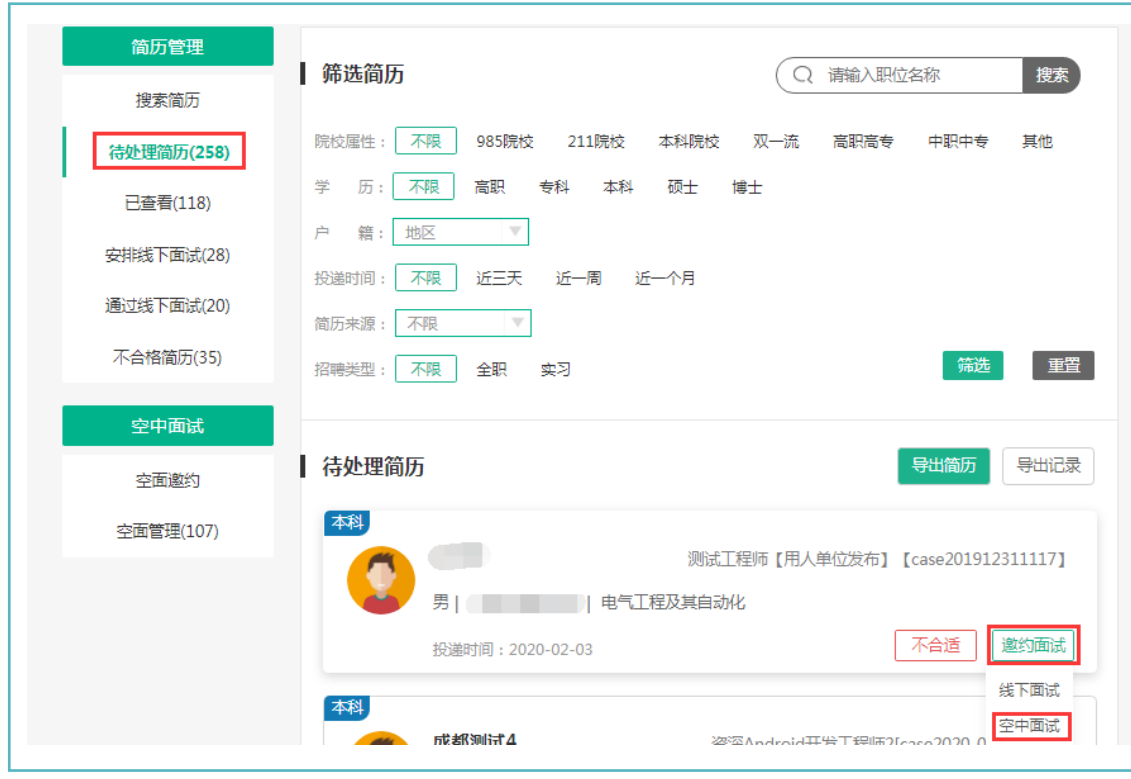

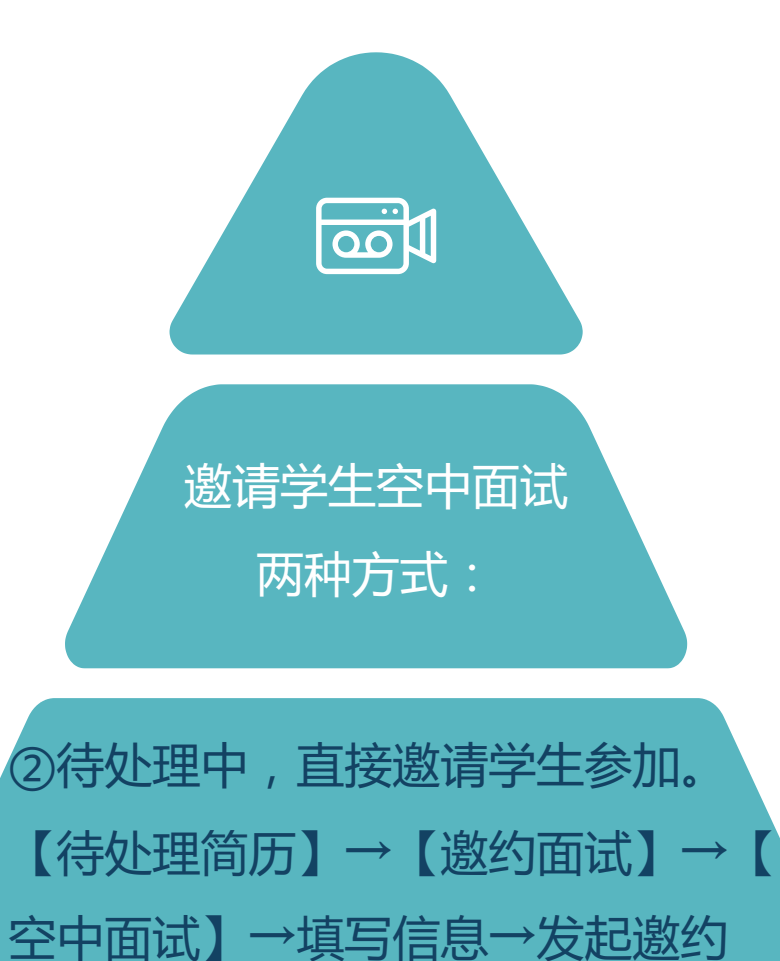

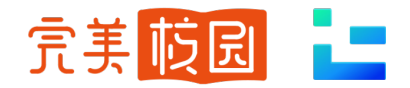

学生空中面试 $\mathbf{M}$ 

- 2 【空面管理】中,可查看邀约学生列表 ,面试结果、回放等
	- Ø 约定时间,点击【开始面试】。可提前进 面试直播间调试设备,按照使用须知和页 面引导做好准备。
	- Ø 进入空面后,点击右下角【提醒学生】, 可通知学生上线面试。在空面页可查看面 试学生简历、职位信息、填写备注、选择 面试结果。

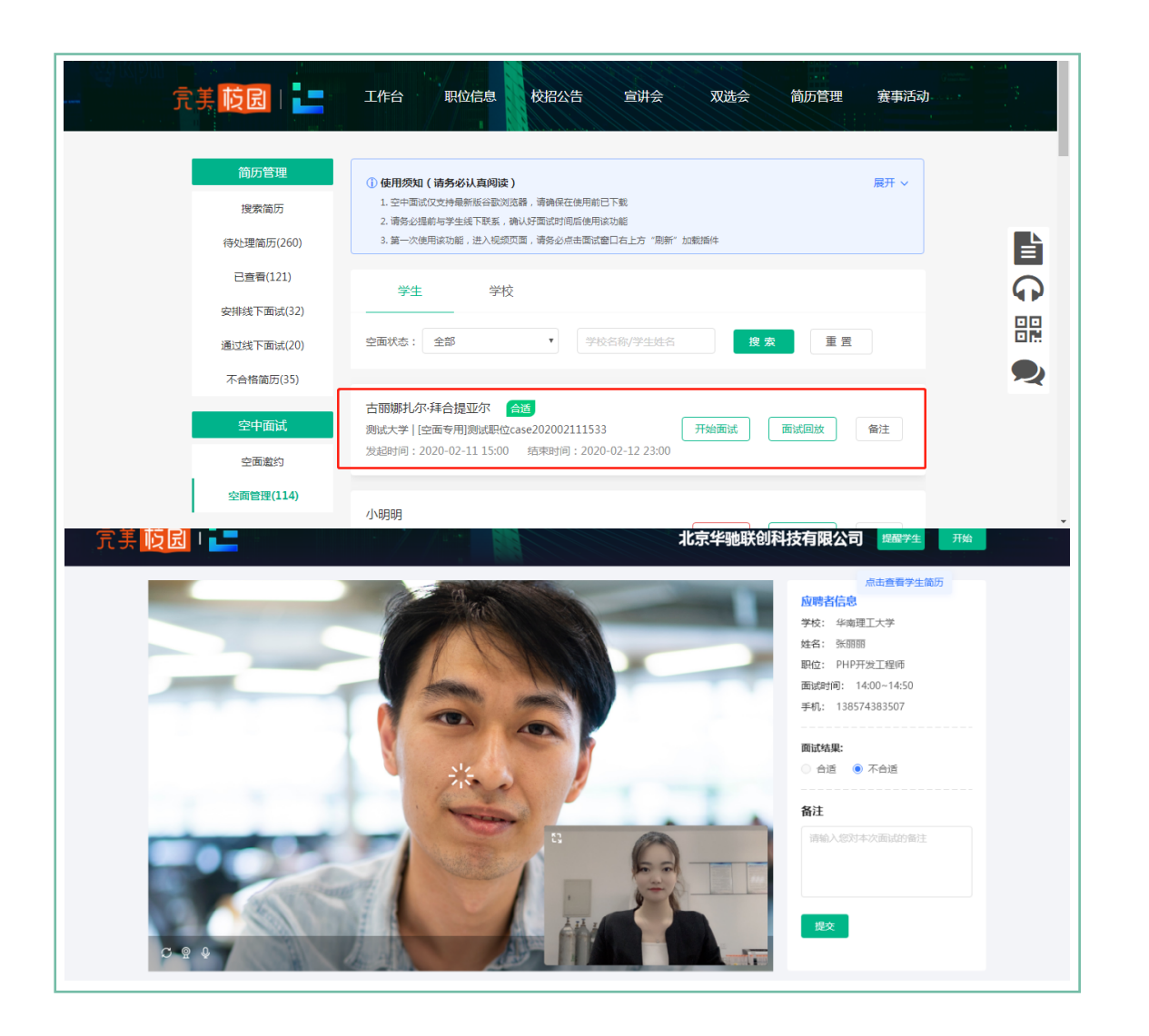

## **完美校园·就业宝平台**

技术支持:

完美数联(杭州)科技有限公司、北京华驰联创科技有限公司

公司介绍:

**"完美校园"**是校园信息化的龙头企业新开普电子股份有限公司于2018年设立的控股子公司完美数联 的互联网服务品牌和平台。

2019年初,蚂蚁金服全资子公司上海云鑫创业投资有限公司战略投资完美数联,成为第二大股东。 华驰联创是 2015 年 1 月成立的一家高新技术企业, 专注于高校就业创业服务领域,致力于为高校 打造"互联网+"大数据就业创业服务平台, 提供专业的软件服务和解决方案 ,2019年8月,由完美数 联投资并控股,其主打高校就业管理系统产品"就业宝",与完美校园一并并入阿里巴巴服务生态。

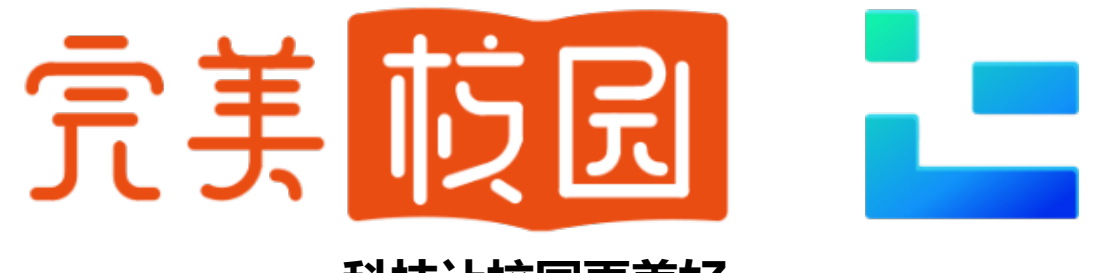

#### **科技让校园更美好**

做学生、学校、企业的连接器,服务学生学习生活和就业